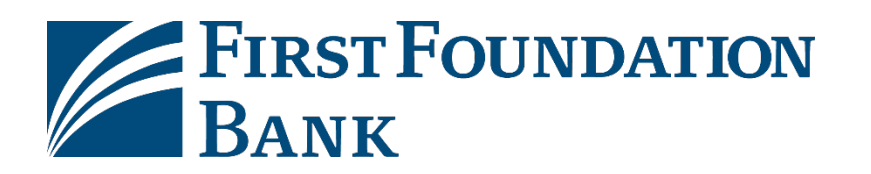

Welcome to First Foundation Bank's Commercial Online Banking.

This guide will provide initial login instructions along with steps on how to receive your One-Time Passcodes via SMS text message.

Please reference welcome emails for login credentials and links to your login page.

**[Click here for](#page-1-0) initial login [Click here to update One-Time Passcodes Method](#page-4-0) to SMS Text Message [Click here to login using One-Time Passcode](#page-10-0)**

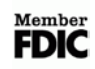

## <span id="page-1-0"></span>**Initial login for Commercial Online**

To login to First Foundation Bank, please follow the steps below:

- 1. Go to the website **[https://firstfoundation.olbanking.com](https://firstfoundation.olbanking.com/) (please bookmark this site)**
- 2. Enter your **Company ID**
- 3. Enter your **User ID**
- 4. Click on **Login**

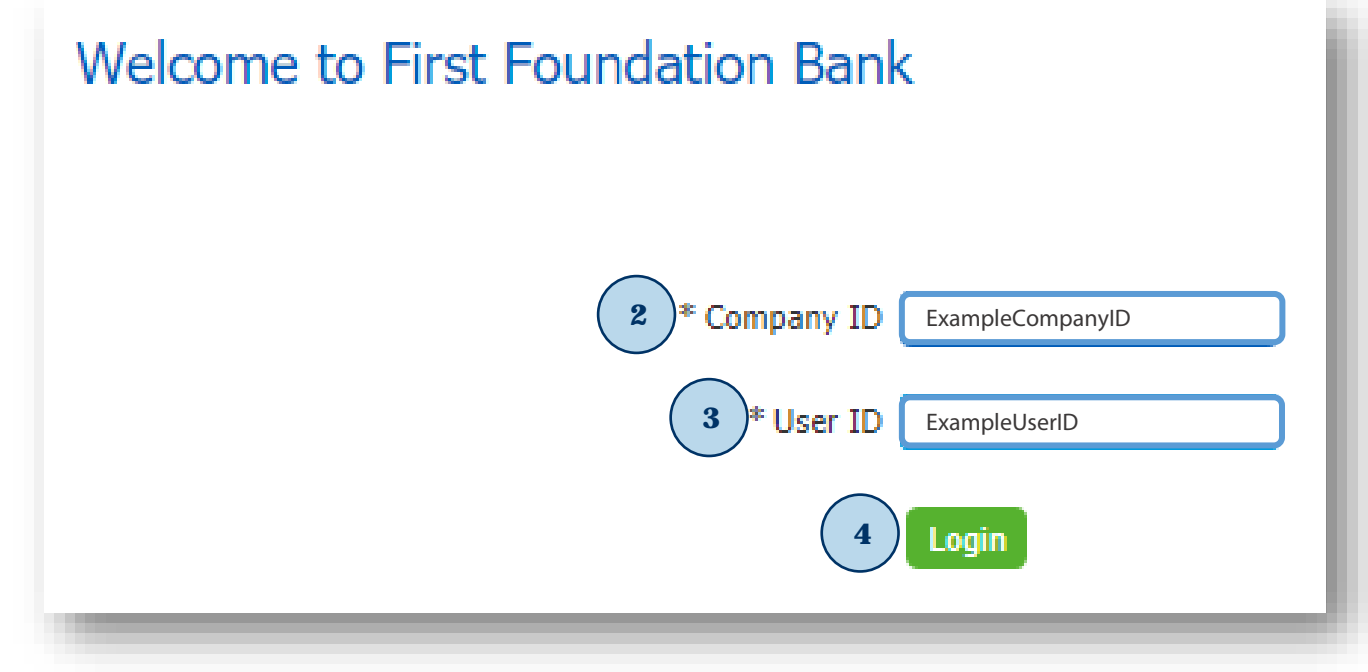

#### 5. Enter your **Temporary Password**

6. Click on **Login**

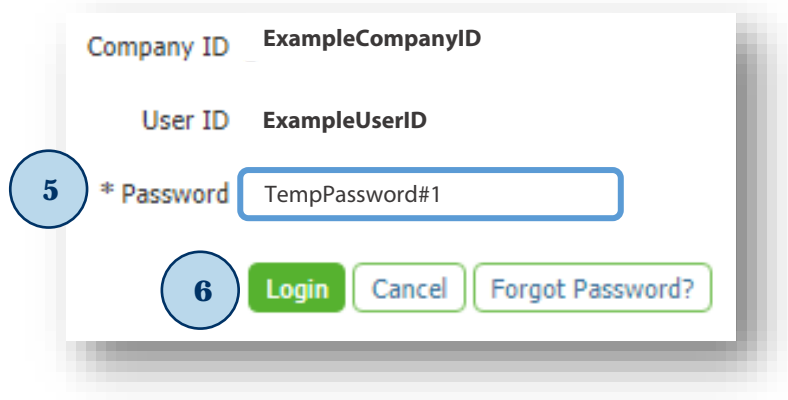

- 7. Enter your **Temporary Password**
- 8. Create **New PIN**
- 9. Re-enter (confirm) **PIN**
- 10. Click on **Submit**

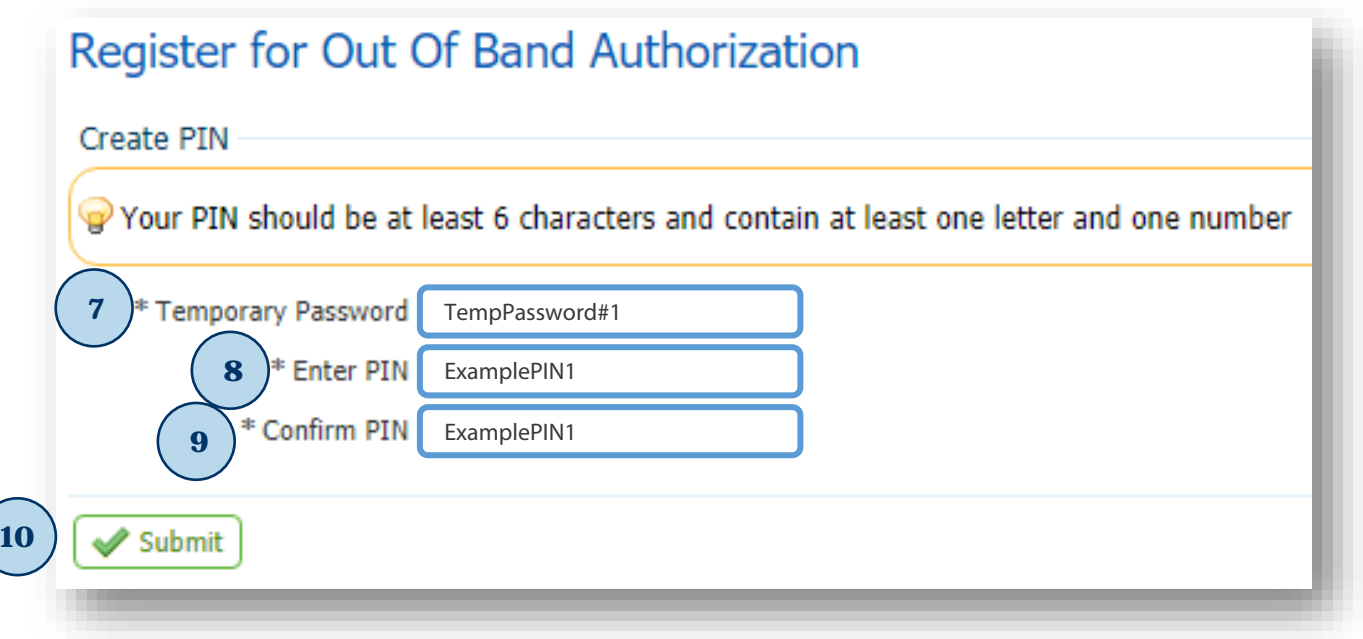

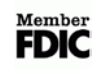

#### 11. Create your **Verification Phrase**

- 12. Select an **Image (more options available on the left)**
- 13. Click on **Submit**

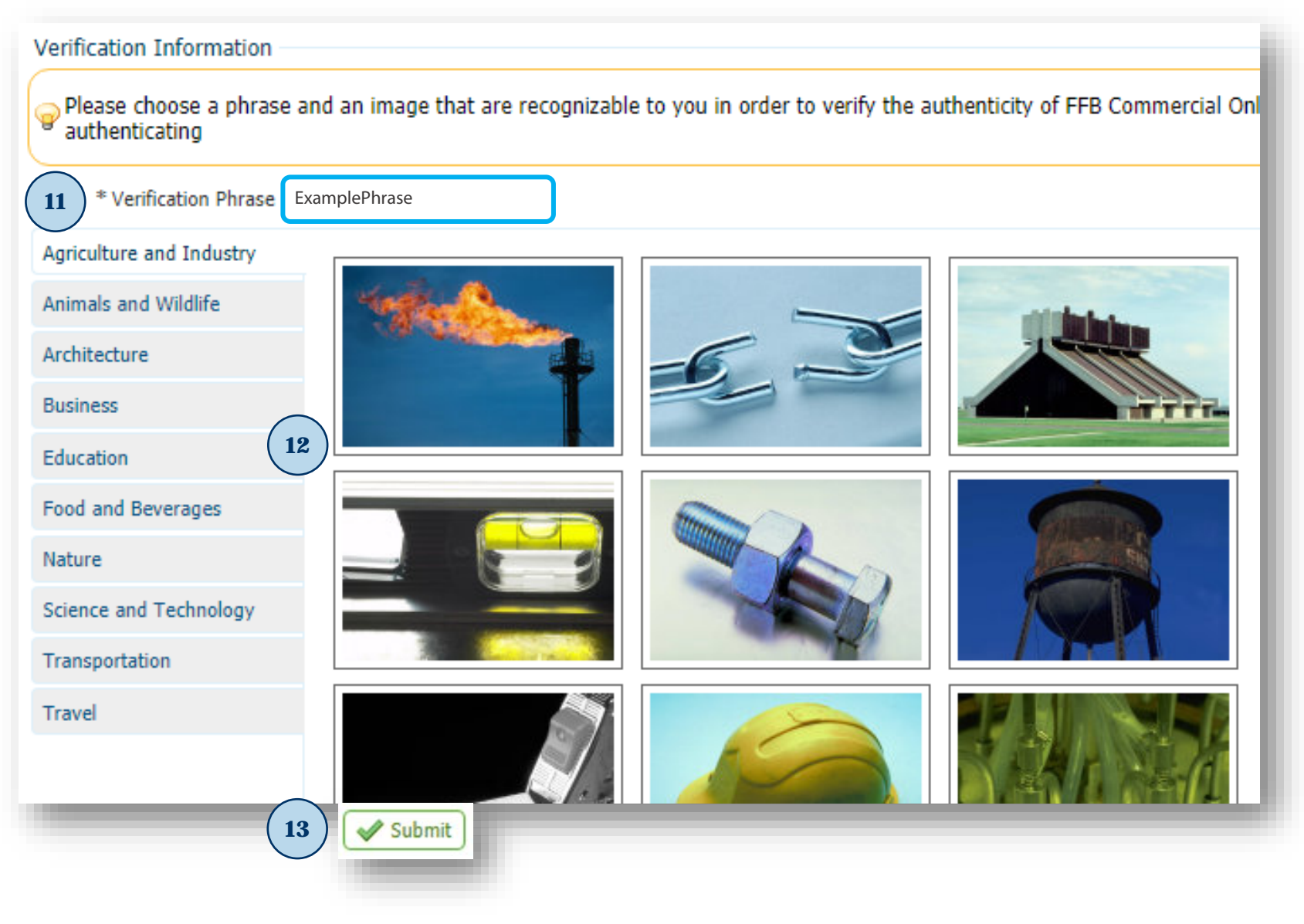

## <span id="page-4-0"></span>**Update One-Time Passcode method to SMS (optional)**

To update how you receive your one-time passcode method to SMS, please follow the steps below:

- 1. After you have logged in click on **My Settings**
- 2. Click on **My Profile**

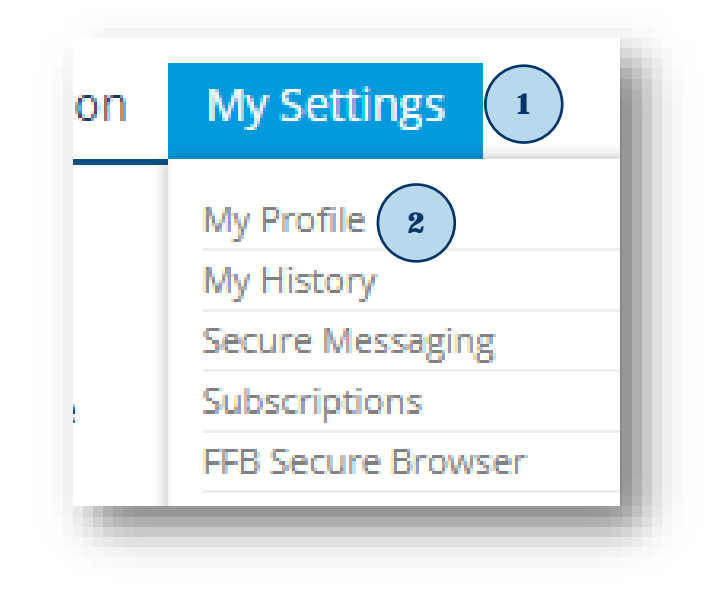

- 3. In **Contact Information** section click on **Enable SMS Messages**
- 4. Click on **Terms and Conditions**
- 5. Enter your **Mobile Phone Number**
- 6. Click on **Save**

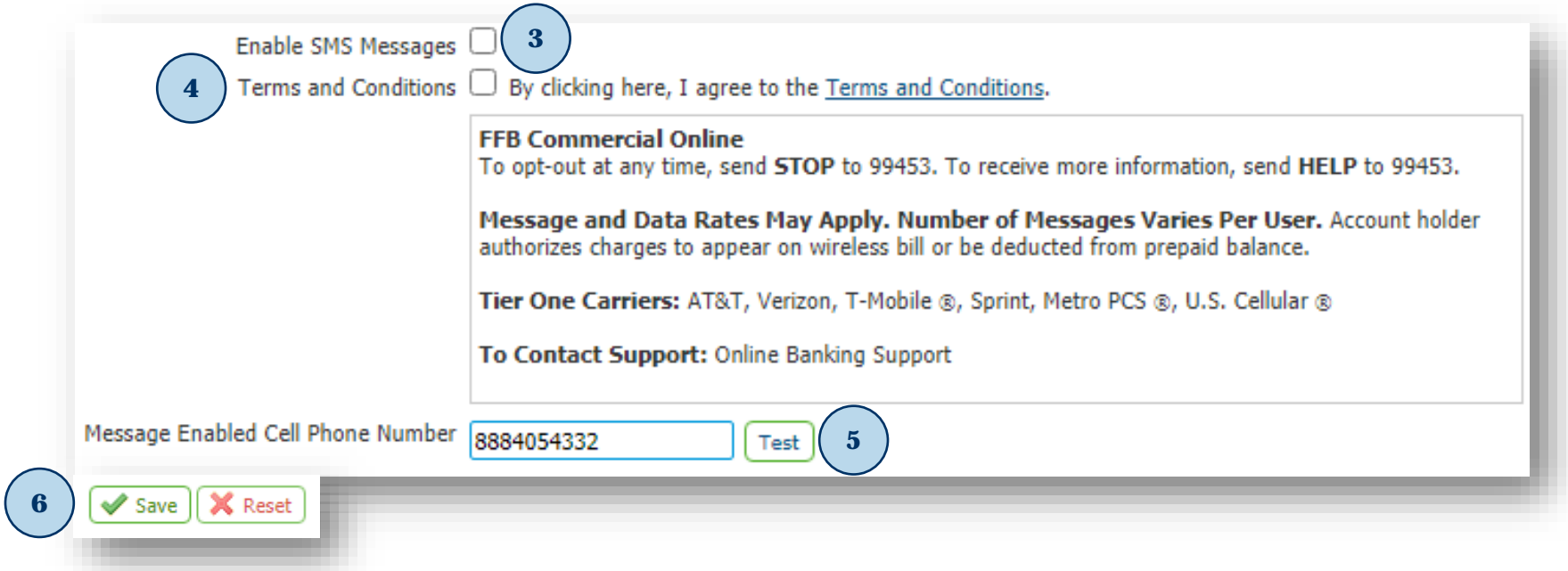

- 7. Enter your **PIN**
- 8. Click on **Generate**

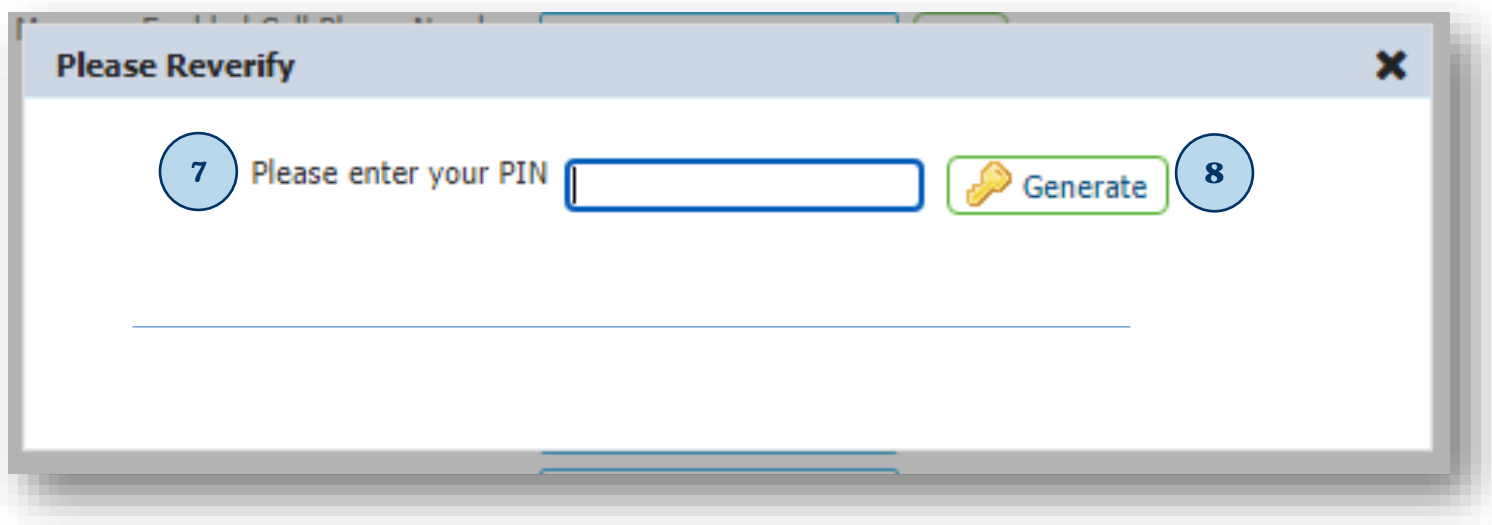

9. An email will be sent to you from noreply-onlinebanking@ff-inc.com with a One-Time Passcode

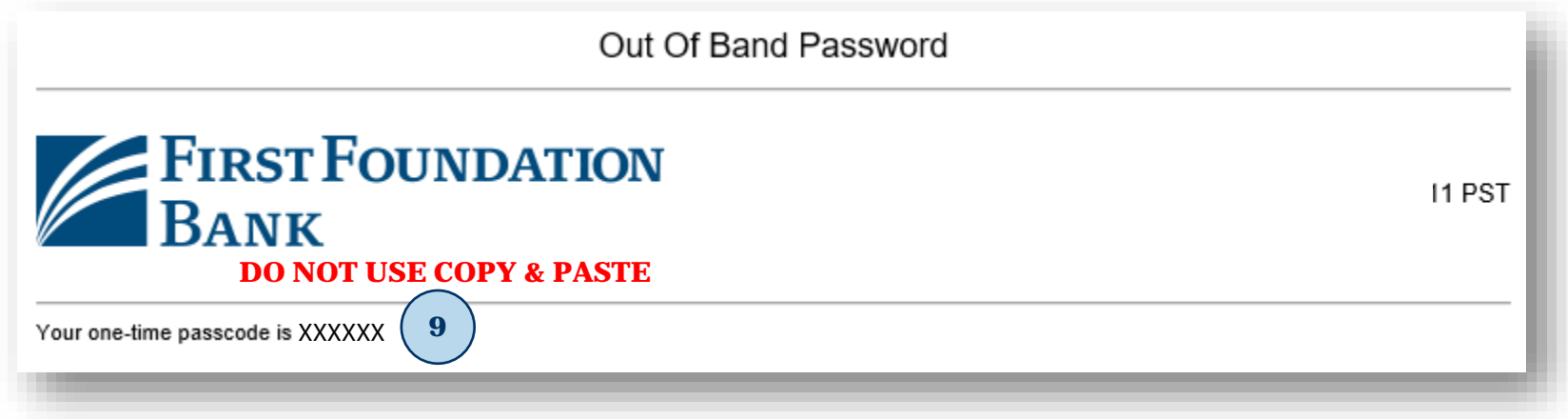

## 10. Enter your **One-Time Passcode**

## 11. Click on **Submit**

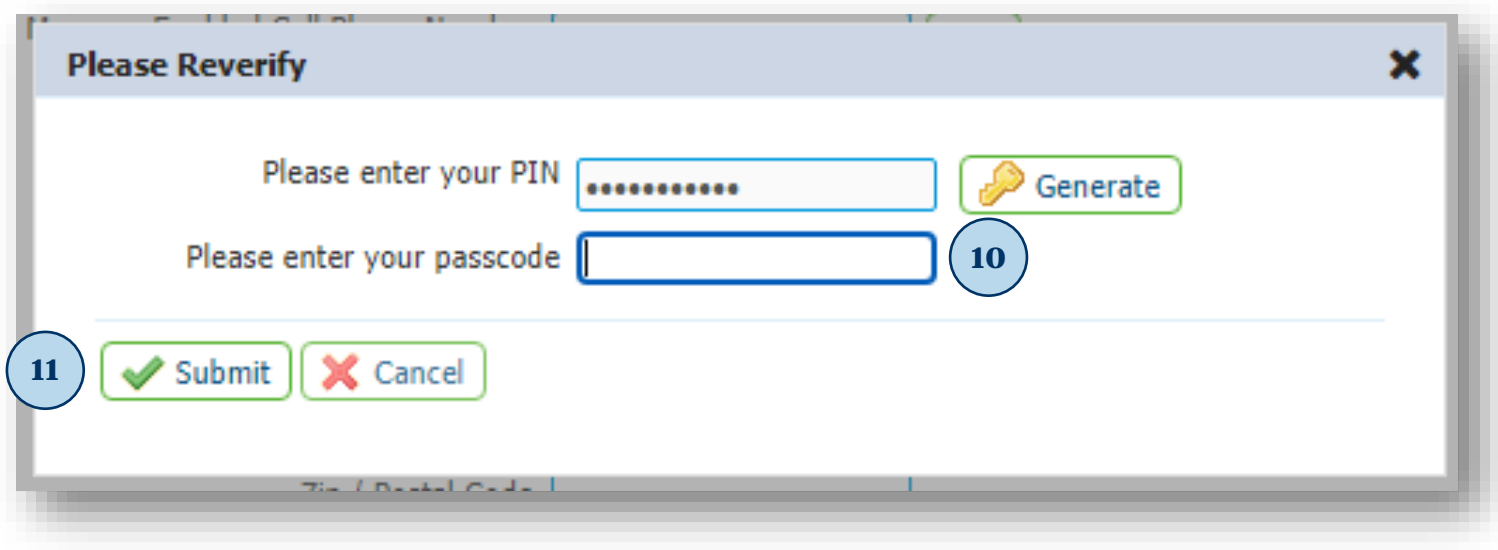

- 12. Click on **My Settings**
- 13. Click on **Subscriptions**

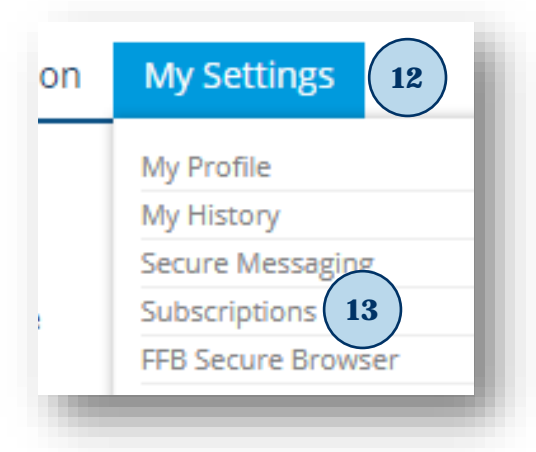

### 14. Click on **Out of Band Authorization**

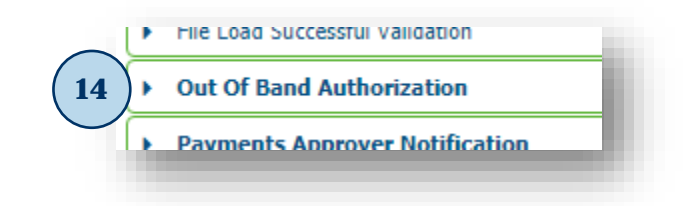

- 15. Click on **SMS** option
- 16. Click on **Format Preference** and select **Text**
- 17. Click on **Save**

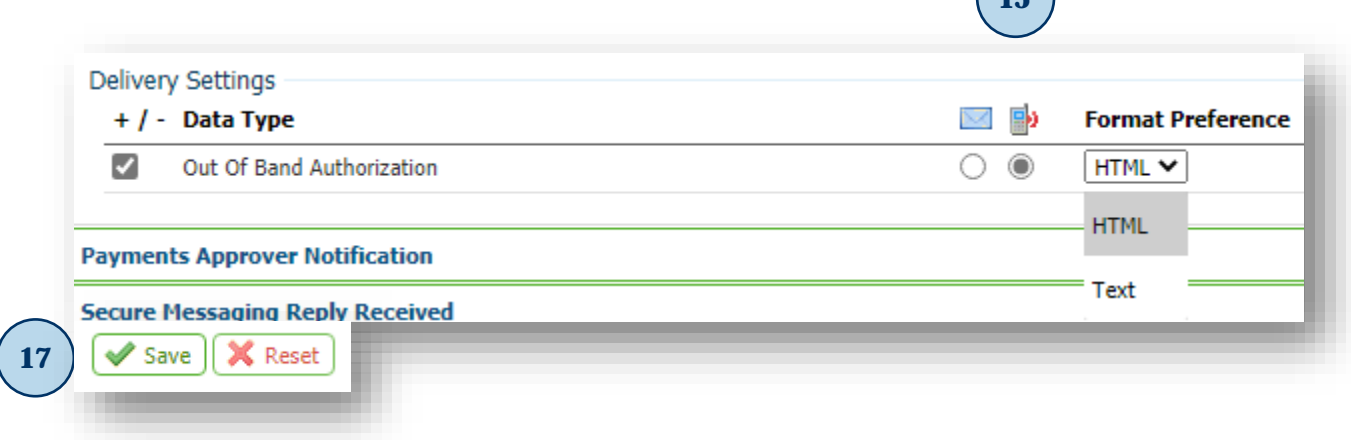

 $\left( \frac{15}{15} \right)$ 

- 18. On your Mobile Phone you will receive a text message from **99453** *(adding this as a contact is recommended)*
- 19. Reply to text message: **FFB ENROLL "CODE PROVIDED"**

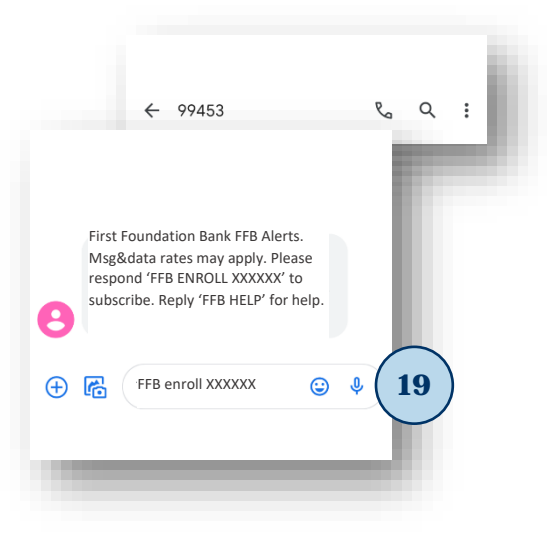

20. A confirmation test message will be received that you are now enrolled

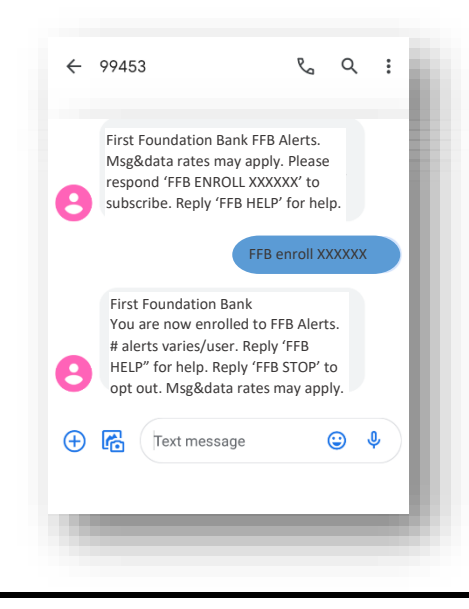

# **EIRST FOUNDATION BANK**

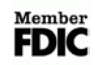

# <span id="page-10-0"></span>**Login Using One-Time Passcode**

To login to First Foundation Bank using a One-Time Passcode, please follow the steps below:

- 1. Go to the website **[https://firstfoundation.olbanking.com](https://firstfoundation.olbanking.com/) (please bookmark this site)**
- 2. Enter your **Company ID**
- 3. Enter your **User ID**
- 4. Click on **Login**

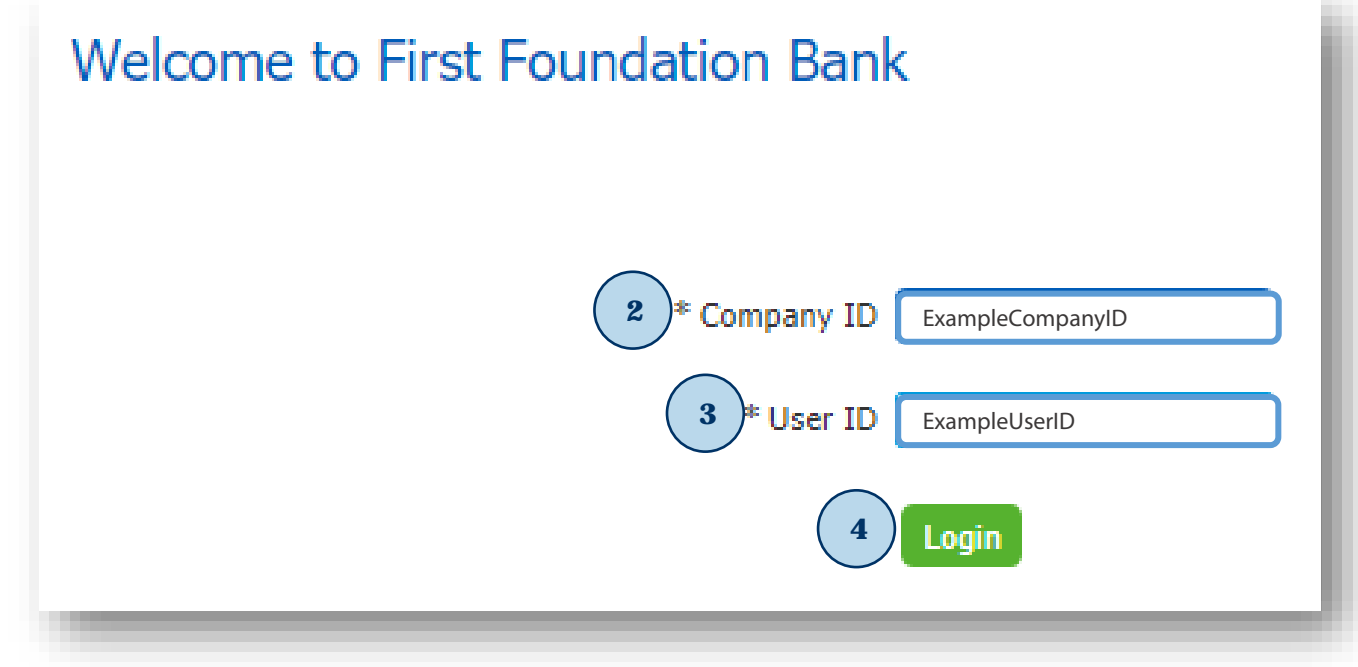

- 5. Verify **image and phrase** to ensure you have connected to First Foundation Bank
- 6. Enter your **PIN**
- 7. Click on **Continue**

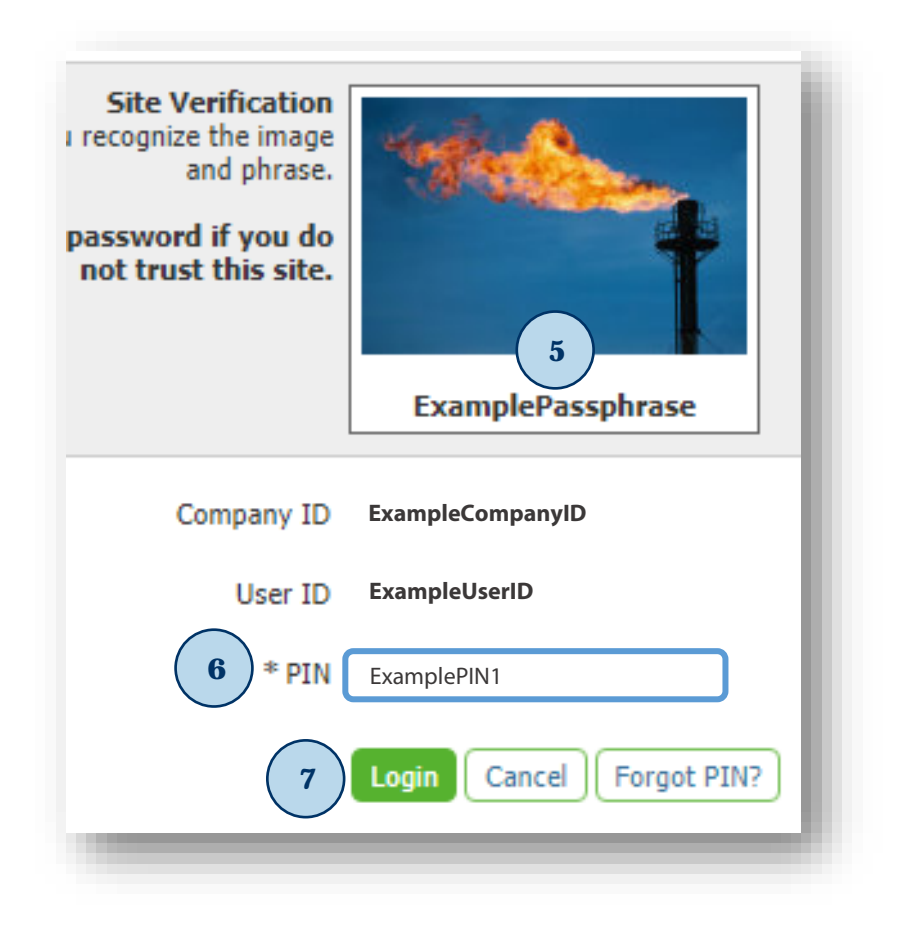

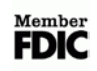

### 8. Retrieve **One-Time Passcode:**

a. By email

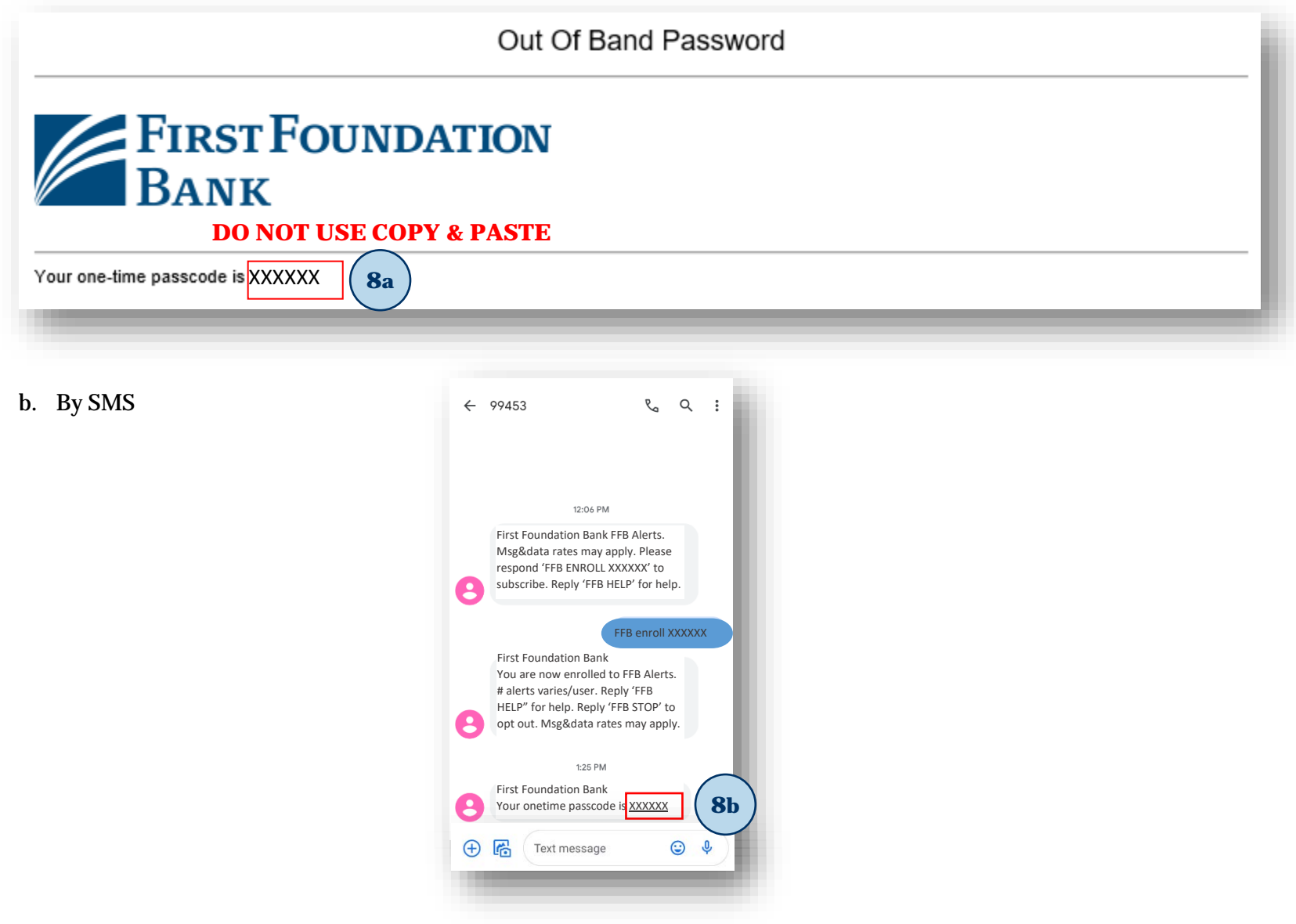

**EXPREST FOUNDATION BANK** 

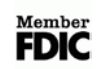

### 9. Enter **One-Time Passcode**

## 10. Click on **Login**

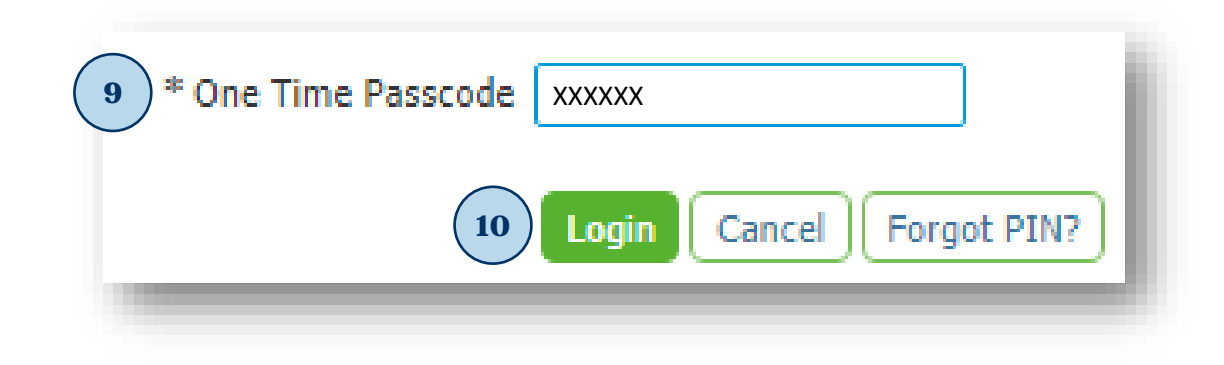

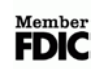